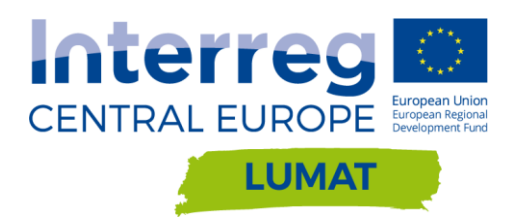

# UŽIVATELSKÝ MANUÁL WWW.BRF-MSK.CZ

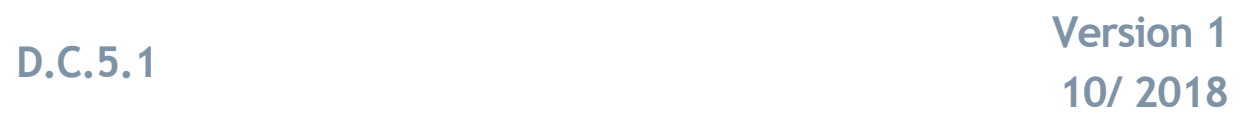

**Autor: Inf. Lenka Tichá, Moravskoslezské Investice a Development email: [ticha@msid.cz,](mailto:ticha@msid.cz) tel.: 733 363 714**

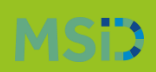

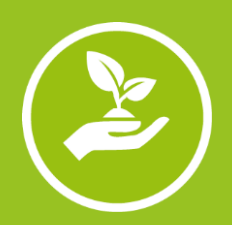

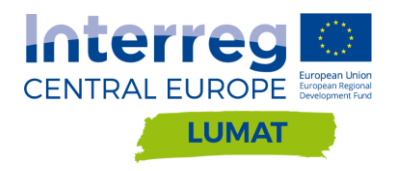

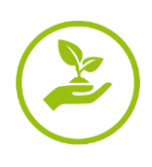

Tento uživatelský manuál byl zpracován pro zjednodušení práce s webovými stránkami [www.brf-msk.cz,](http://www.brf-msk.cz/) které vznikly v rámci projektu [LUMAT](https://www.interreg-central.eu/Content.Node/LUMAT.html) jako interaktivní nástroj pro zapojení veřejnosti do problematiky brownfields, dále jen BRFs.

Manuál popisuje podrobně postupy, které mohou být prováděny veřejností v jednotlivých záložkách webových stránek. Webové stránky jsou navrženy responzivně tak, aby se s nimi dalo pracovat jak na PC, tak i na chytrých mobilních zařízeních, tabletech apod. V tomto manuálu jsou jednotlivé technické postupy popsány pro práci na PC v prohlížeči Chrome.

Většina obsahu vloženého veřejností je následně schvalována administrátorem webových stránek, který může obsah upravit a poté zveřejnit. Administrátor webových stránek a zpracovatel manuálu je společnost Moravskoslezské Investice a Development, a.s., dále jen MSID.

# **Obsah**

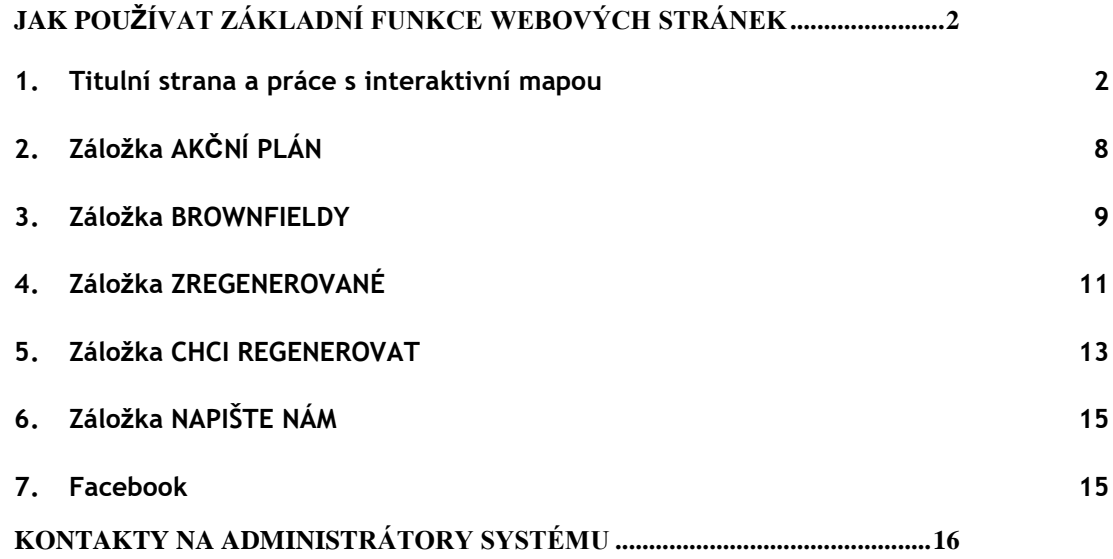

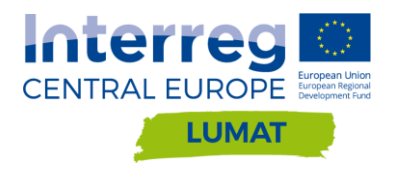

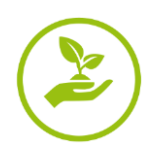

# <span id="page-2-0"></span>**Jak používat základní funkce webových stránek**

#### <span id="page-2-1"></span>**1. Titulní strana a práce s interaktivní mapou**

Titulní strana webových stránek [www.brf-msk.cz](http://www.brf-msk.cz/) obsahuje logo projektu LUMAT, hlavní logo webových stránek "Brownfieldy v Moravskoslezském kraji" a tlačítko "přidat brownfield" (jeho funkce je popsána v manuálu na str. 9-10). Následuje seznam jednotlivých záložek: Akční plán, Brownfieldy, Zregenerované, Chci regenerovat, Napište nám a ikonu Facebooku. Všechny záložky a práce s nimi jsou popsány v jednotlivých kapitolách v tomto dokumentu.

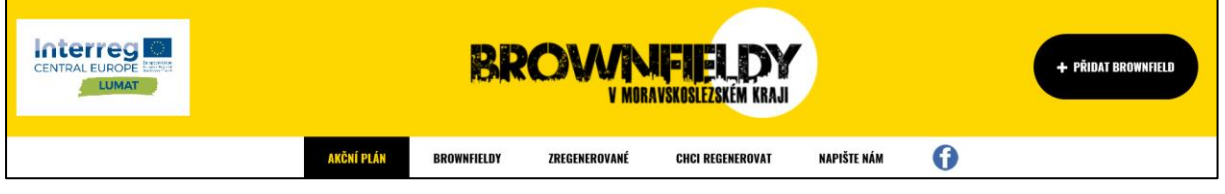

Nejvýraznější položkou titulní stránky je **interaktivní mapa brownfieldů**. Do mapy jsou zaneseny všechny zveřejněné BRFs. Po oddálení se zobrazuje počet BRFs v jednotlivých lokalitách, při přiblížení se zobrazí ikony znázorňující bývalé využití konkrétního BRF.

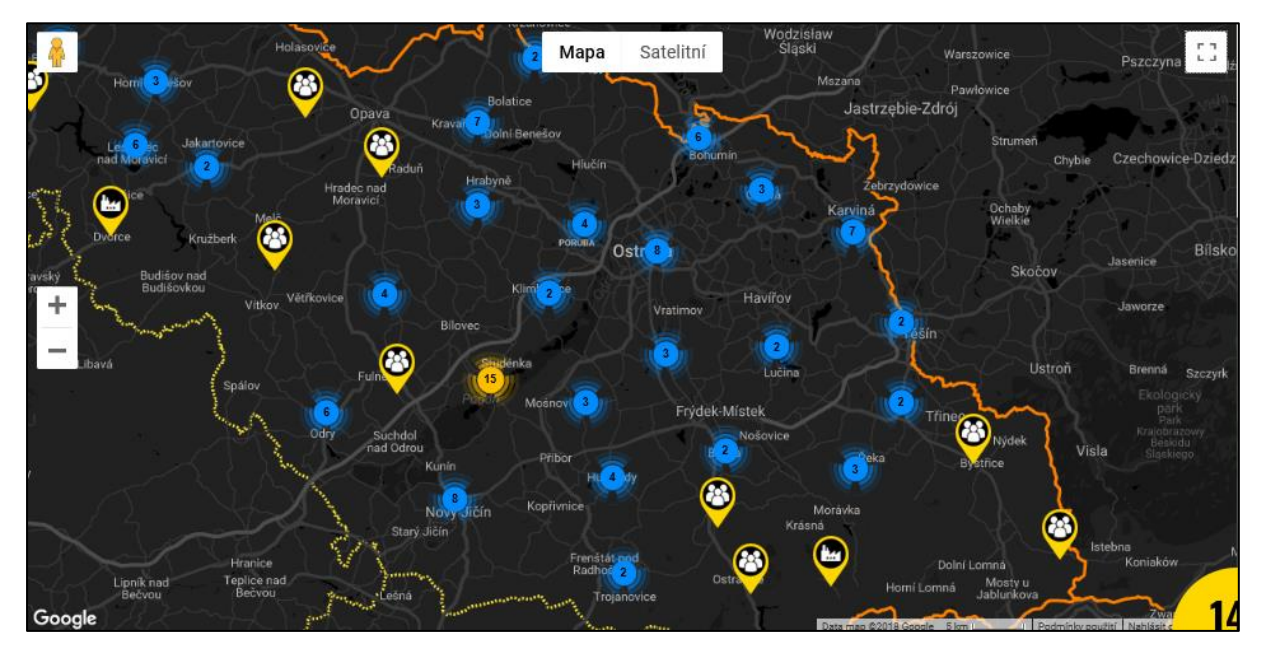

Mapu oddálíte/přiblížíte scrollováním kolečka na myši, případně klikem na tlačítka + a – na mapě. Mapa se dá zobrazit na celou stránku obrazovky kliknutím na čtvereček v pravém horním rohu mapy. Stejným postupem se dá zpět zmenšit do původního náhledu. V horní části mapy lze mapu přepnout na satelitní mapu. Při přiblížení mapy na úroveň ulic lze, pomocí uchopení a přenesení ikonky žlutého panáčka, umístěného v levém horním rohu mapy, do konkrétního místa v mapě, nahlédnout do reálného prostředí (tam kde je náhled k dispozici).

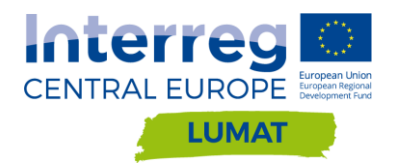

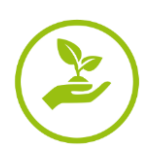

Napravo od mapy se po načtení stránek zobrazuje fotografie náhodně vybraného brownfieldu s jeho názvem. Mezi mapou a fotografií brownfieldu je ve žlutém kolečku uveden **aktuální počet zveřejněných BRFs** na těchto webových stránkách.

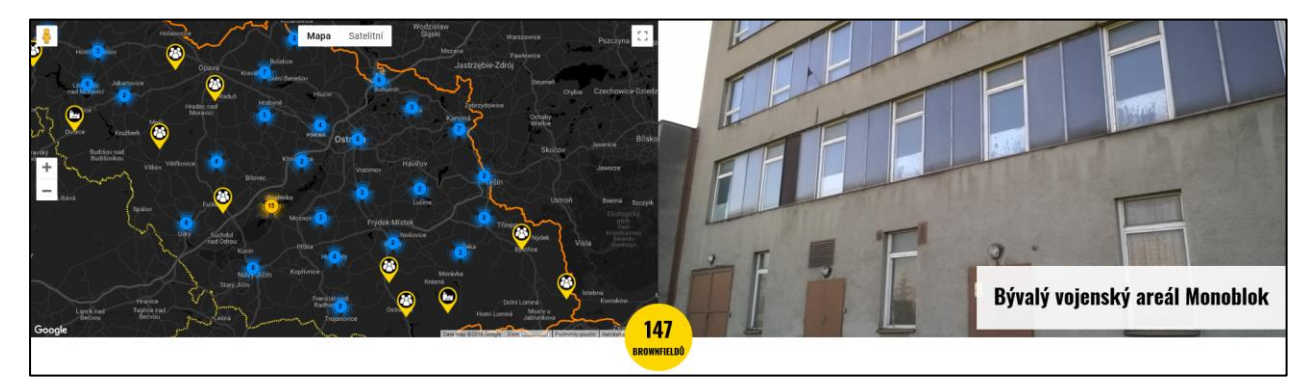

Při kliku na toto žluté kolečko se dostanete na abecedně seřazený seznam brownfieldů a definici pojmu "brownfield".

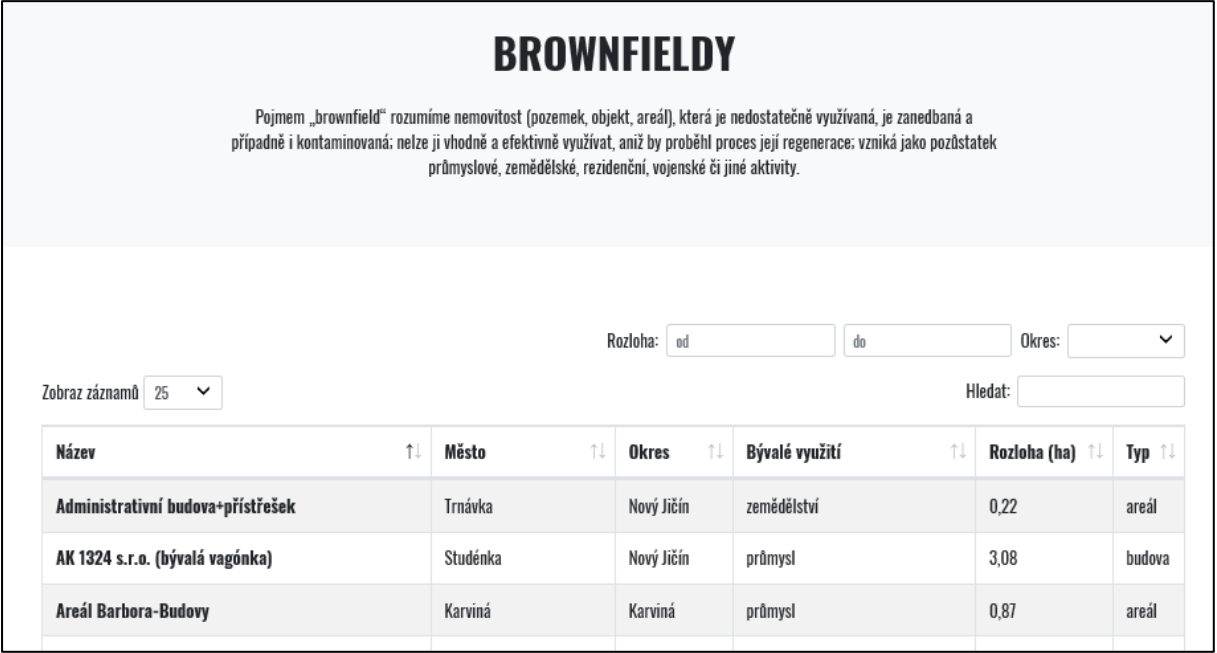

Pokud najedete myší nad ikonku bývalého využití BRF v mapě, zobrazí se název tohoto BRF. Klikem na ikonu se napravo od mapy zobrazí fotografie daného BRF a prokliknutelný název, po jehož prokliku se dostanete na **kartu daného BRF se všemi informacemi o BRF**.

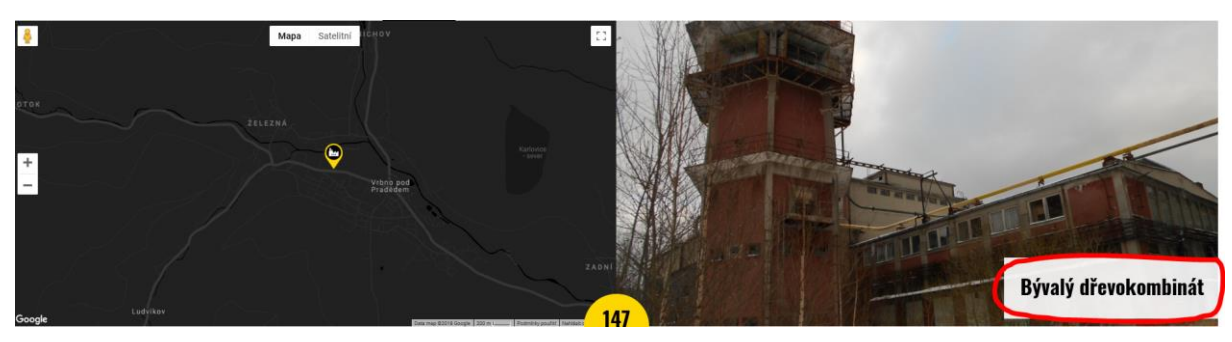

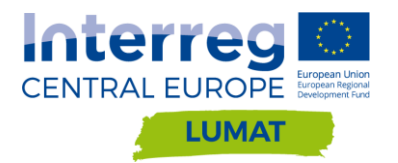

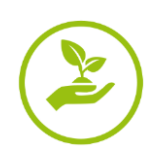

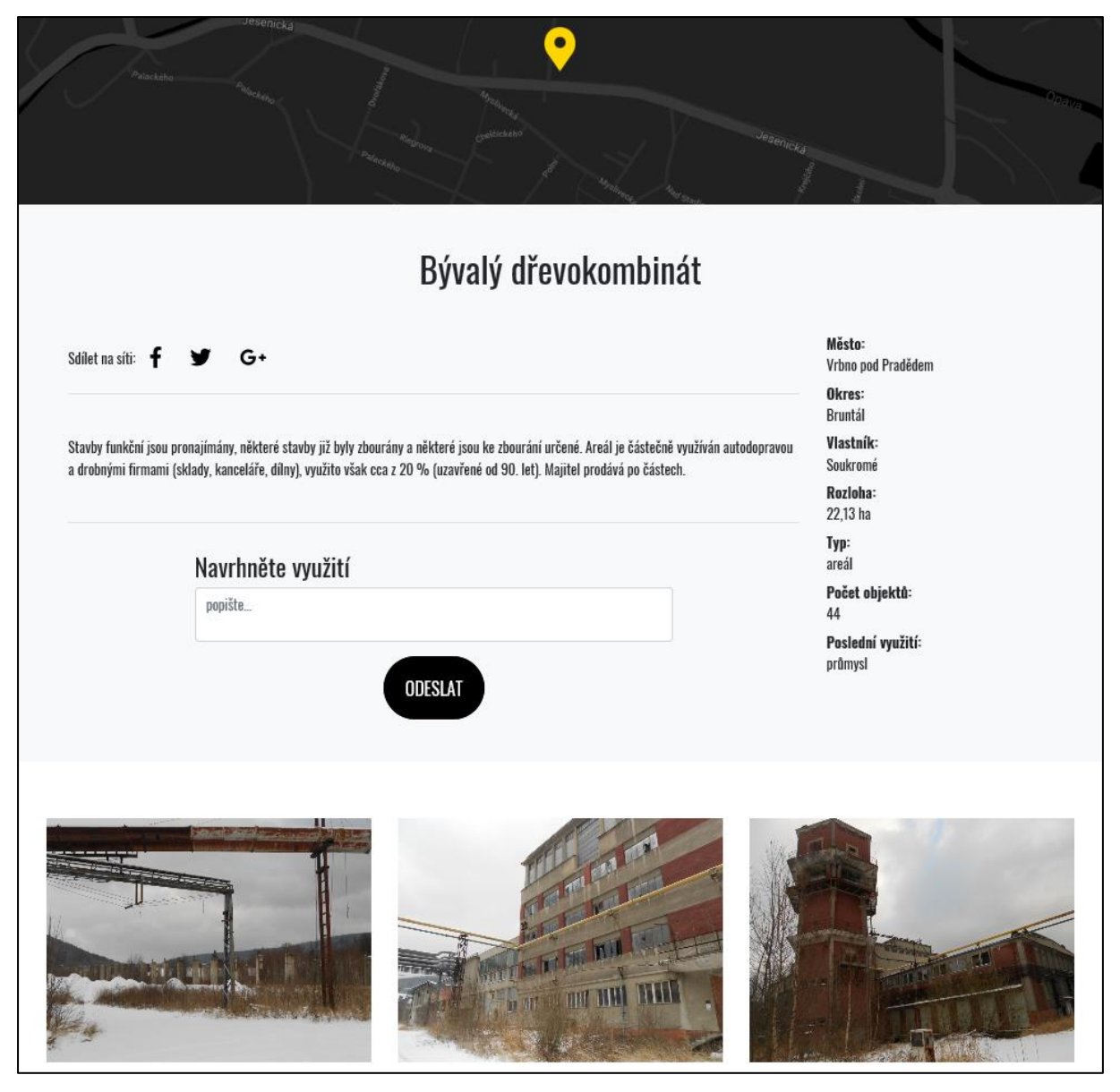

Práce s kartami jednotlivých BRF je popsána podrobněji v kapitole [3.](#page-9-0)

Pod sekcí s interaktivní mapou následují **příklady revitalizovaných BRFs**. Tyto se samy střídají v časovém intervalu cca 5s dle rychlosti připojení internetu, případně lze přepínat mezi jednotlivými příklady regenerace manuálně pomocí šipek viz následující obrázek.

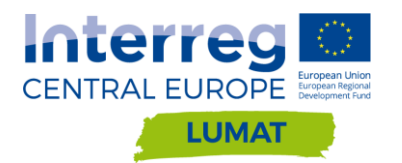

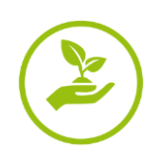

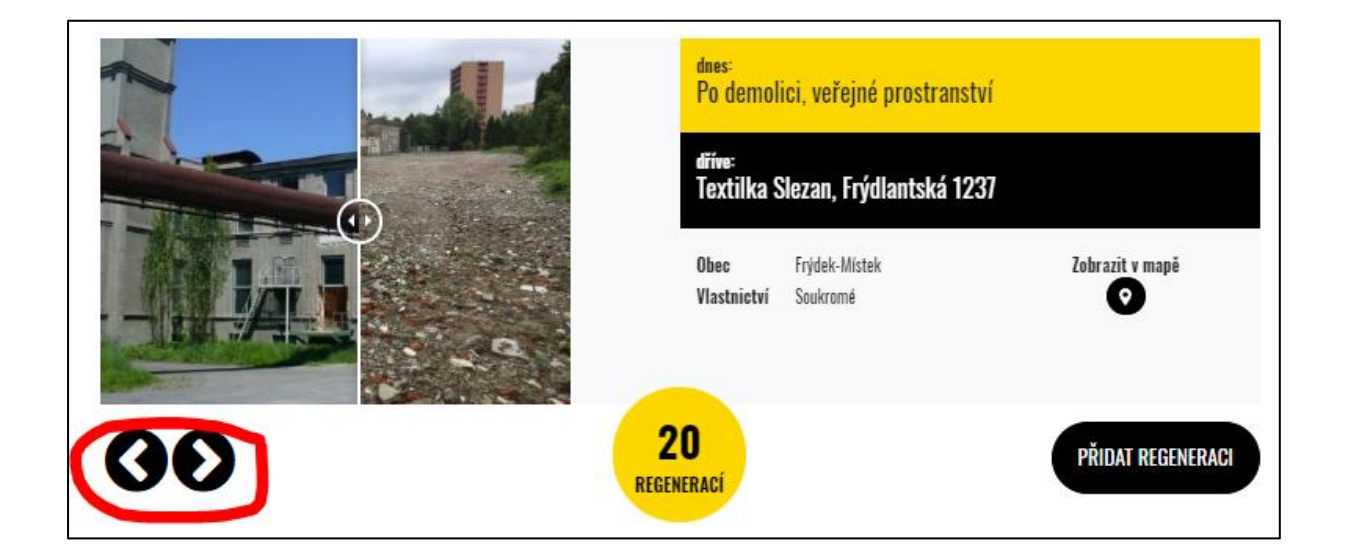

Malé posuvné šipečky na fotografiích pak umožňují posun mezi stavem před a stavem po regeneraci lokality.

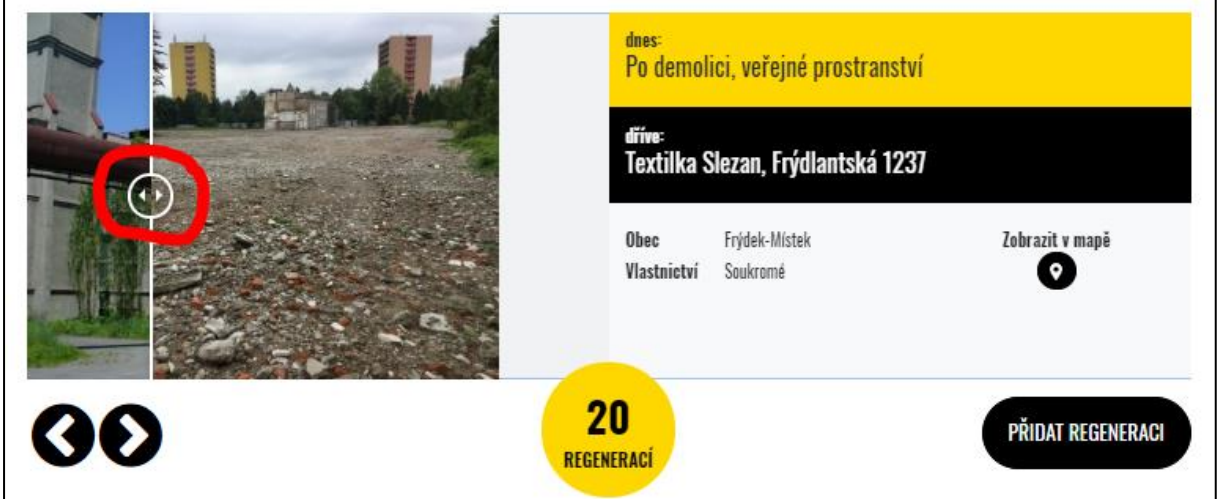

Napravo od fotografií jsou uvedeny základní informace o revitalizovaném BRF. U revitalizovaných BRFs sledujeme jejich bývalé využití, současný stav, lokalizaci a vlastnictví. Je zde také možnost "Zobrazit v mapě", která po prokliku ukáže umístění revitalizované lokality na mapě.

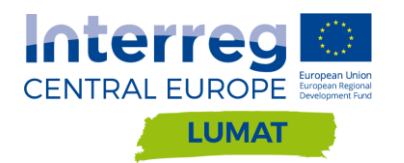

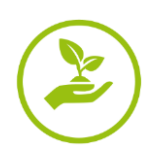

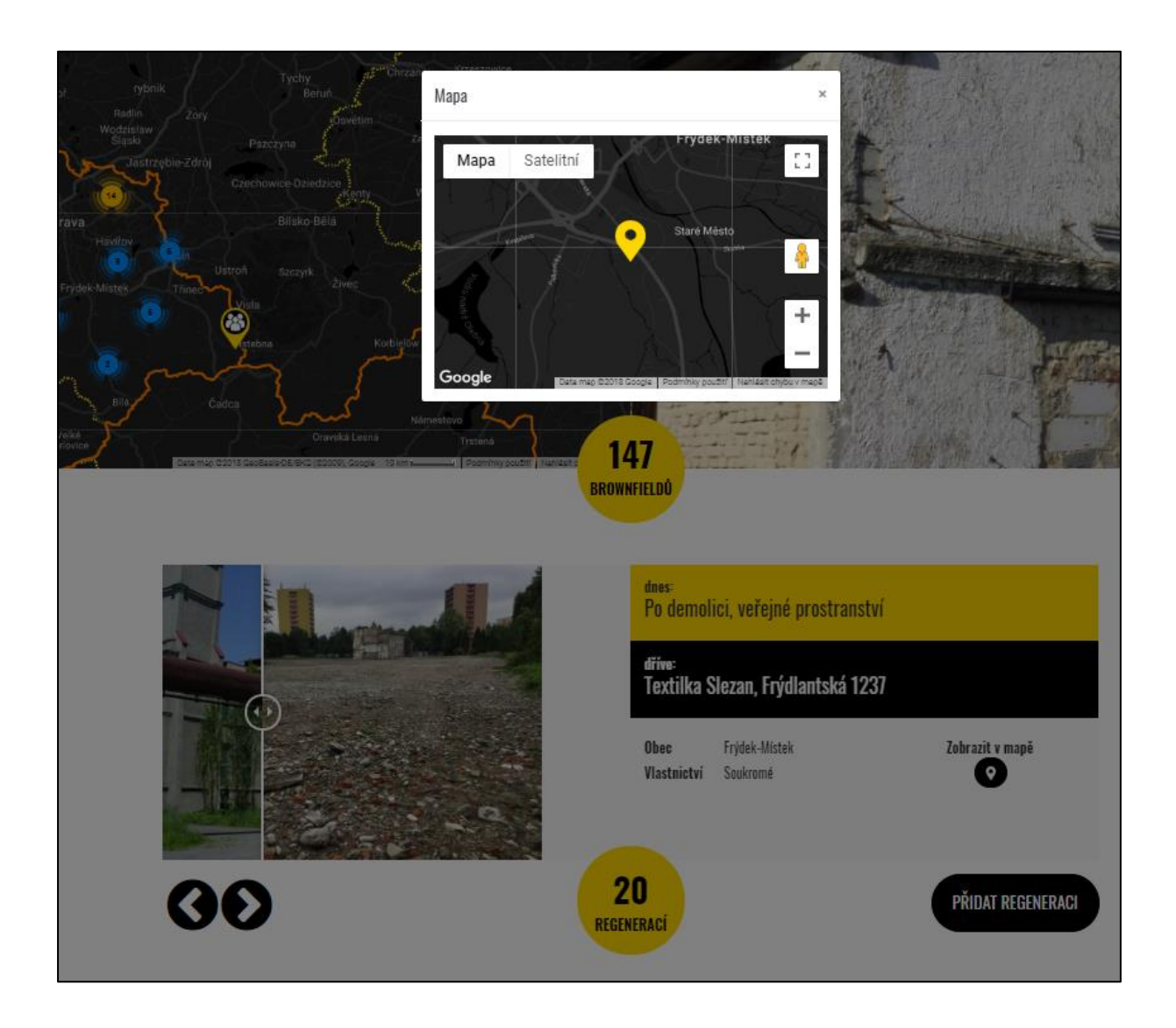

Ve žlutém kolečku je zobrazen **aktuální počet zveřejněných revitalizací**, toto kolečko není prokliknutelné. Je zde možnost "přidat regeneraci", po prokliku se zobrazí formulář k vyplnění, je popsáno dále v dokumentu v kapitole [4.](#page-11-0)

Scrollováním pod příklady regenerací se dostáváme na titulní stránce k sekci "Chci regenerovat", kde se po prokliku na "přejít na formulář" zobrazí formulář k vyplnění, je popsáno dále v dokumentu v kapitole [5.](#page-13-0)

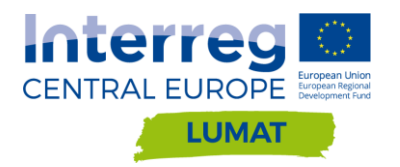

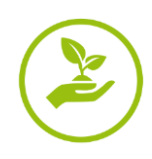

# **CHCI REGENEROVAT**

Jste vlastníkem brownfieldu nebo uvažujete o koupi brownfieldu za účelem jeho regenerace? Rádi Vám pomůžeme s hledáním finančních prostředků na realizaci Vašeho záměru. Povědomí o projektových záměrech na revitalizaci brownfieldů v kraji nám pomůže také správně zacílit a nastavit podmínky dotačních programů.

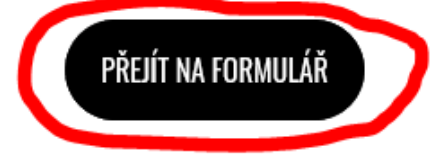

Poslední informací na titulní stránce dole je adresa správce stránek a je zde možnost vložit jakýkoli dotaz na administrátora stránek, ať už zaměřený na problematiku BRFs (dotaz na konkrétní BRF, náměty na diplomové práce, nabídka spolupráce, dotaz ohledně dotačních možností aj.) či dotaz technického rázu v případě problému s prací s webovými stránkam[i www.brf-msk.cz.](http://www.brf-msk.cz/)

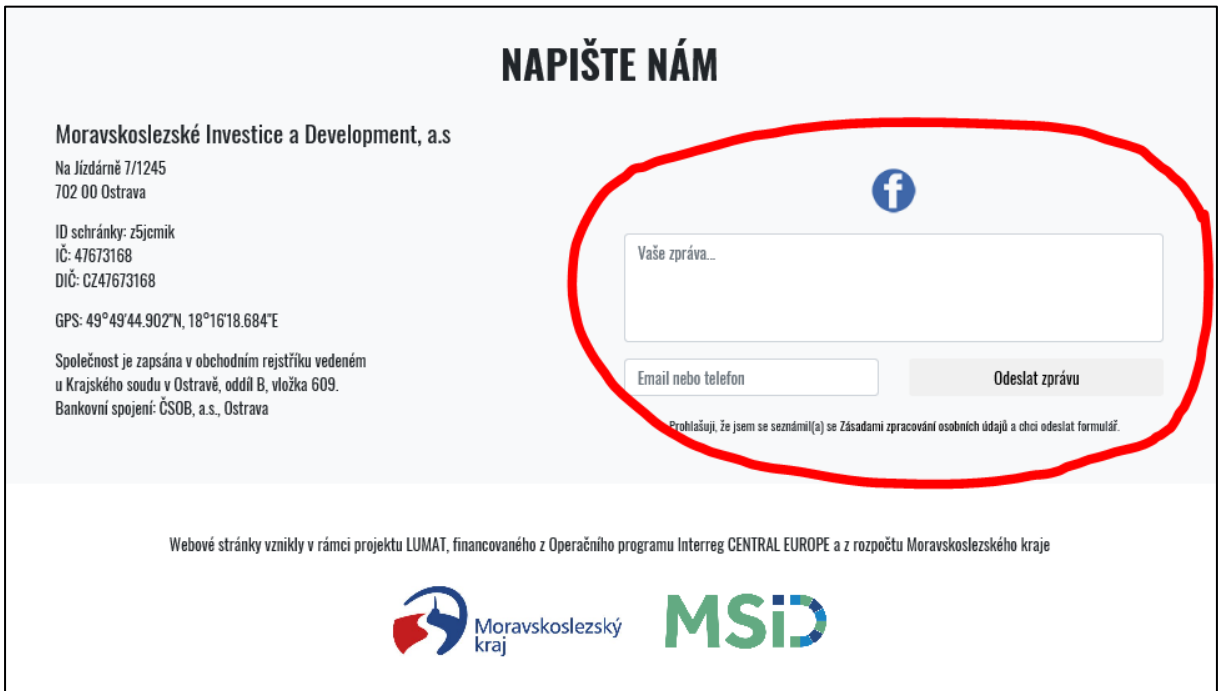

Na titulní stránku je možno se dostat snadno z jakéhokoli umístění kliknutím na logo stránek Brownfieldy v Moravskoslezském kraji v záhlaví stránek.

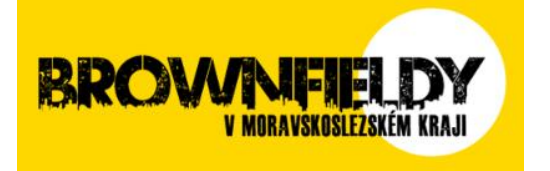

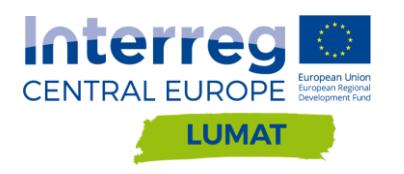

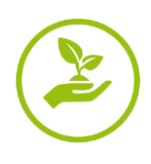

### <span id="page-8-0"></span>**2. Záložka AKČNÍ PLÁN**

Po prokliku na kolonku Akční plán se zobrazí poslední verze návrhu dokumentu **Akční plán pro regeneraci brownfieldů v Moravskoslezském kraji.** Dokumentem lze listovat pomocí šipek, lze jej stáhnout a uložit. Pod dokumentem je možnost sdílení na Facebooku či Twitteru.

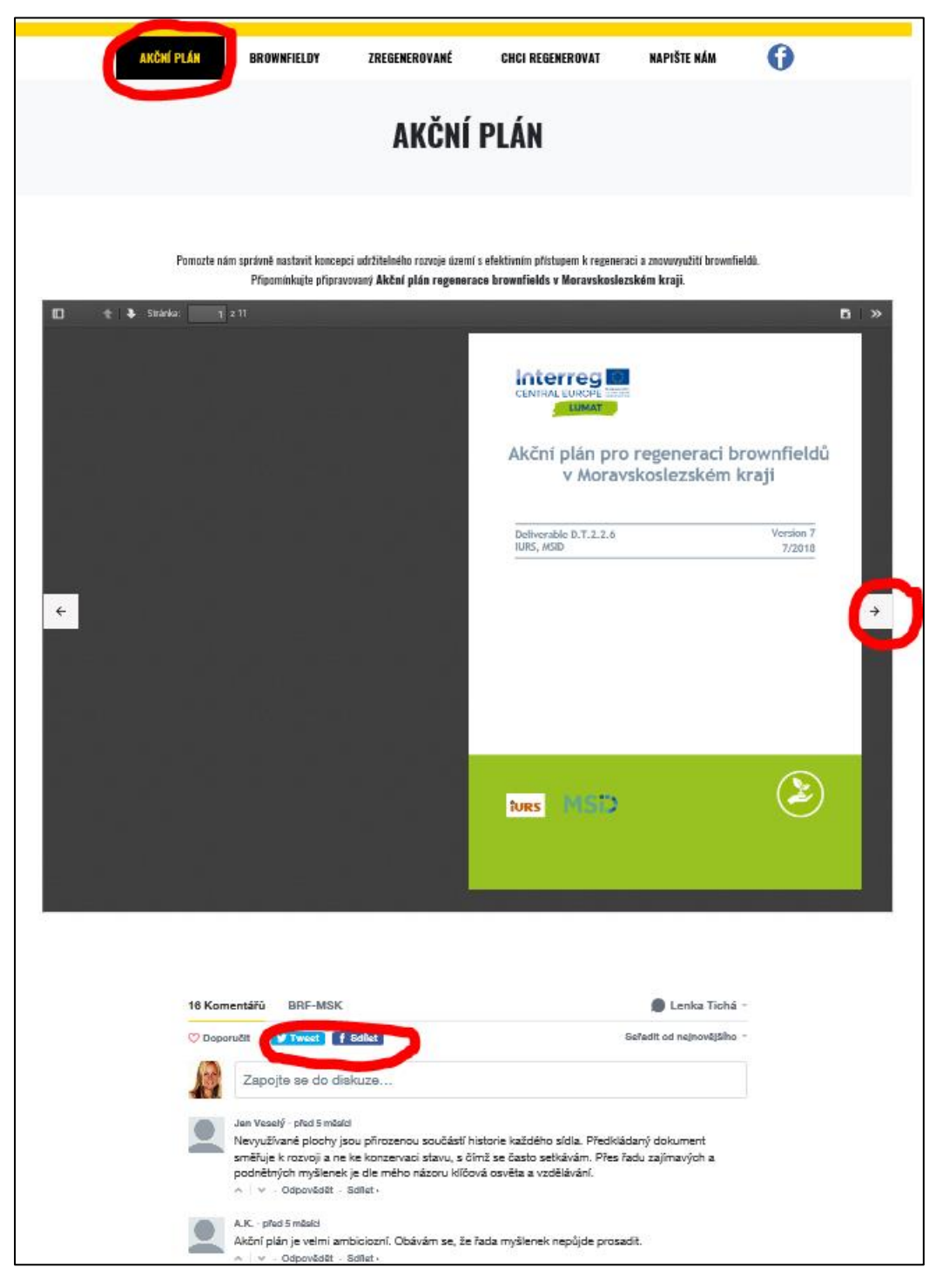

Jedná se o "živý" dokument, který může být připomínkován ze strany veřejnosti. Vložení připomínky či námětu k dokumentu lze buď anonymně jako "host" nebo po přihlášení přes FB, Twitter či DISQUS (na [www.disqus.com\)](http://www.disqus.com/). Jednotlivé komentáře se zobrazují po schválení administrátorem pod samotným dokumentem. Lze komentovat i již vložené komentáře a rozvést tak diskuzi.

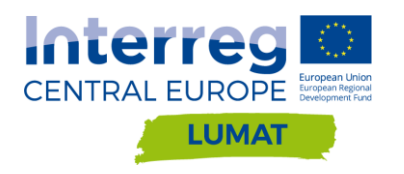

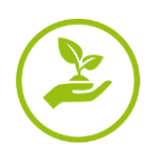

#### <span id="page-9-0"></span>**3. Záložka BROWNFIELDY**

Po prokliku na kolonku Brownfieldy se zobrazí **abecedně řazený seznam zveřejněných BRFs**. Zobrazuje se standardně 25 položek seznamu na stránce (lze změnit výběrem počtu), mezi jednotlivými stránkami lze přepínat v dolní části seznamu vpravo. V horní části seznamu je filtr dle rozlohy a okresu lokalizace a univerzální vyhledávací okénko, kde lze vyhledat konkrétní BRF i dle části slova, které je obsaženo v kartě daného BRF či v seznamu BRFs.

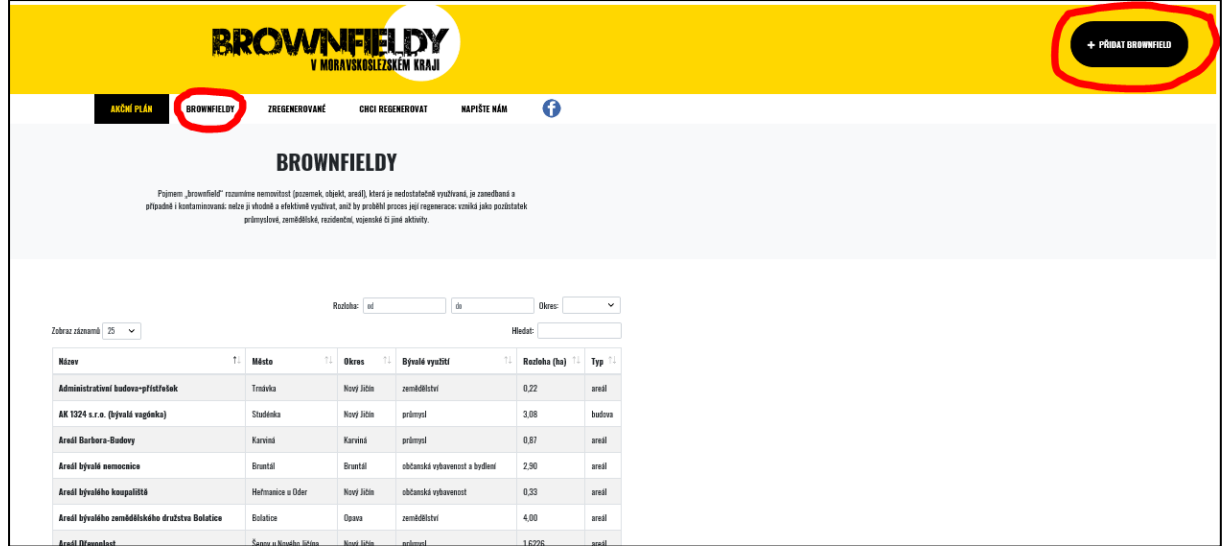

V záhlaví webových stránek vpravo je umístěn prokliknutelný název **+PŘIDAT BROWNFIELD**, po jehož prokliku se zobrazí formulář k vyplnění.

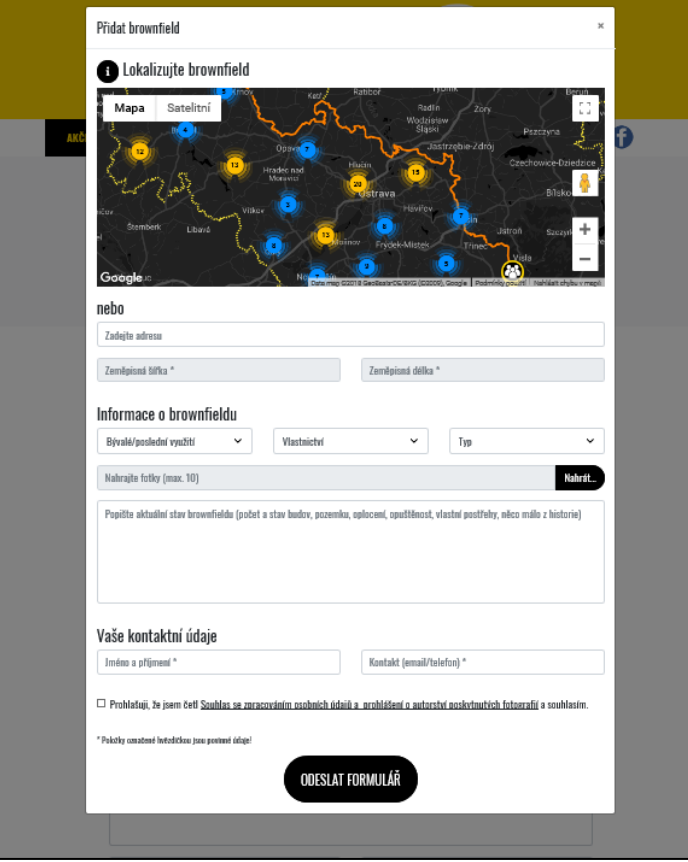

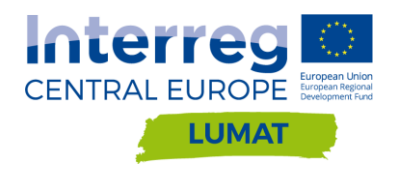

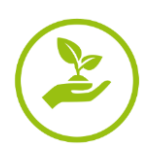

V úvodu formuláře je třeba brownfield lokalizovat, a to ideálně jeho středovým bodem. Lokalizaci lze provést buď vypsáním přesné adresy (jedná-li se o budovu s číslem popisným či evidenčním) či zadáním GPS souřadnic středového bodu BRF. V případě, že neznáte přesnou adresu ani GPS souřadnice, je možno BRF vyhledat přímo v mapě a kliknutím na konkrétní bod v mapě se automaticky vyplní GPS souřadnice ve formuláři.

Dále zjišťujeme základní informace o brownfieldu. Z nabídky můžete vybrat poslední využití BRF, pokud nevíte, vyberte "nevím". Obdobně postupujte u vlastnictví. Kombinované vlastnictví znamená, že brownfield vlastní více vlastníků, přičemž se jedná jak o soukromé, tak i veřejné vlastníky. Typ BRF může být budova (pokud se jedná jen o budovu/budovy bez okolních pozemků), areál je většinou oplocená ucelená skupina budov a pozemků, plocha je dříve využívaná lokalita již bez budov, případně se zde ještě nacházejí zbytky staveb, které již v Katastru nemovitostí nefigurují.

Dále můžete nahrát vámi pořízené fotografie BRF. Počet fotografií je maximálně 10, velikost jednotlivých fotografií není omezena. Doporučujeme pořízení fotografií z několika úhlů pohledu, administrátor vybere pro zveřejnění pouze 3 vhodné fotografie.

Největší kolonkou formuláře je popis brownfieldu. Zde můžete uvést jakékoli důležité informace k danému BRF, zejména pak jeho historii, současný stav, počet budov, odhadem procento využití BRF, délku opuštěnosti BRF, pokud víte i plánovaný záměr vlastníka a jiné zajímavosti. Forma popisu není důležitá, administrátor nakonec popis upraví a vybere informace ke zveřejnění.

Posledními kolonkami je vyplnění kontaktních údajů, a to za účelem možného kontaktování osoby, která vložila BRF, pro získání bližších informací, pouze v případě nejasností. Před odesláním formuláře je nutností zaškrtnutí souhlasu s GDPR.

Celý obsah formuláře je následně odeslán administrátorovi, který jej upraví, ověří, doplní chybějící informace či fotografie a až poté jej zveřejní na stránkách [www.brf-msk.cz.](http://www.brf-msk.cz/)

#### Práce s kartami jednotlivých brownfieldů

Schválená karta brownfieldu obsahuje umístění v mapě, název BRF, možnost sdílení karty na sociálních sítích, popis BRF, lokalizace (město, okres), vlastnictví, rozlohu, typ, počet objektů a poslední využití BRF. Pod popisem BRF je možnost **vložení vlastního návrhu na znovuvyužití daného brownfieldu**. Tyto návrhy budoucího využití se zobrazí pouze administrátorovi stránek, který s nimi může dále pracovat (v komunikaci s vlastníkem BRF, může je po uvážení zveřejnit v komentářích pod kartou BRF, aj.). Dále obsahuje karta tři vybrané fotografie BRF.

Pod samotnou kartou BRF je možnost vložení komentáře po přihlášení přes FB, Twitter nebo Disqus. Do komentáře může kdokoli vložit aktuální informaci o daném BRF či upozornit na změny v území, plány do budoucna atp. Správce stránek tak získá aktuální přehled o stavu BRF a může na něj pružně reagovat.

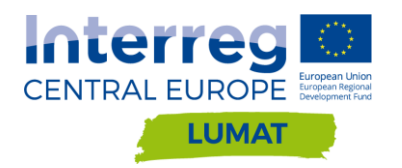

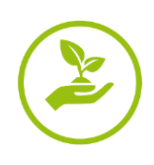

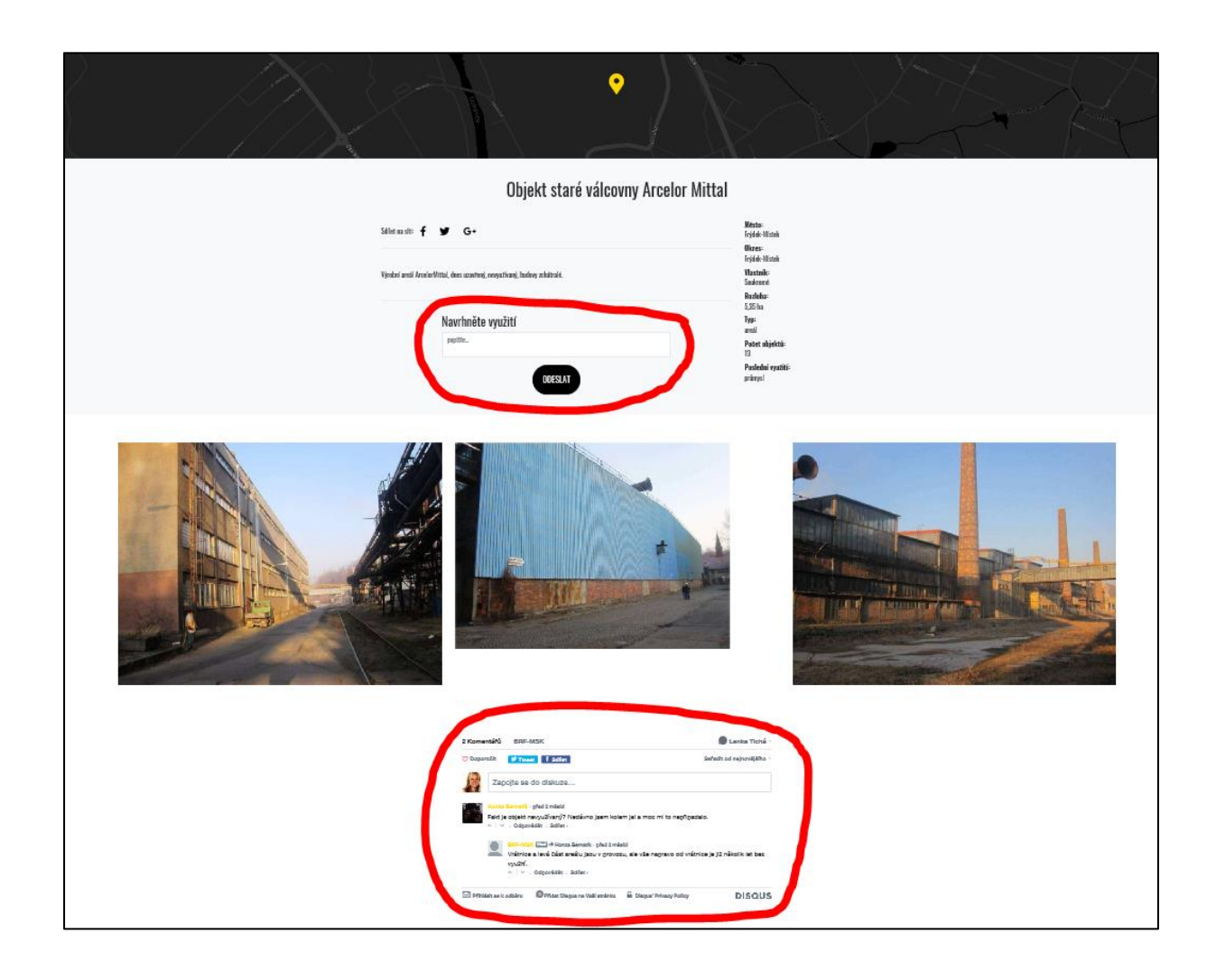

#### <span id="page-11-0"></span>**4. Záložka ZREGENEROVANÉ**

Po prokliku na kolonku Zregenerované se titulní stránka posune na pozici s přehledem zregenerovaných brownfieldů. Vzhled a práce s touto sekcí na titulní stránce jsou podrobněji popsány na straně 5-6.

Je možno vložit příklad regenerovaného brownfieldu, aniž byste museli být vlastníkem brownfieldu. Stačí kliknout na "Přidat regeneraci".

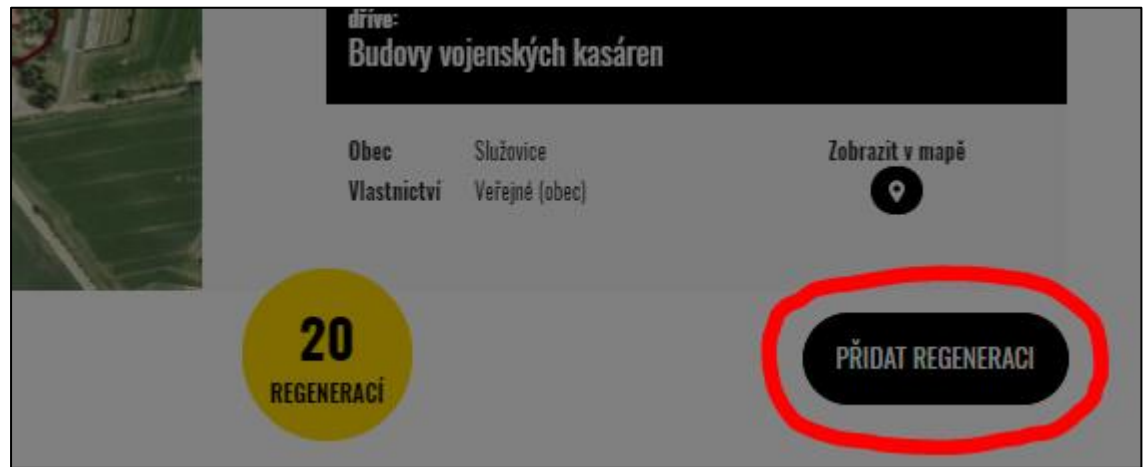

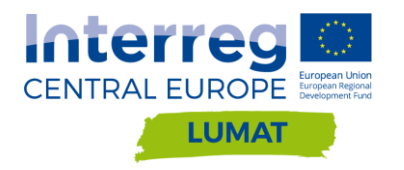

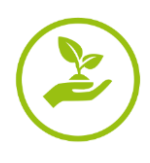

Pro prokliku na tlačítko Přidat regeneraci se zobrazí formulář k vyplnění.

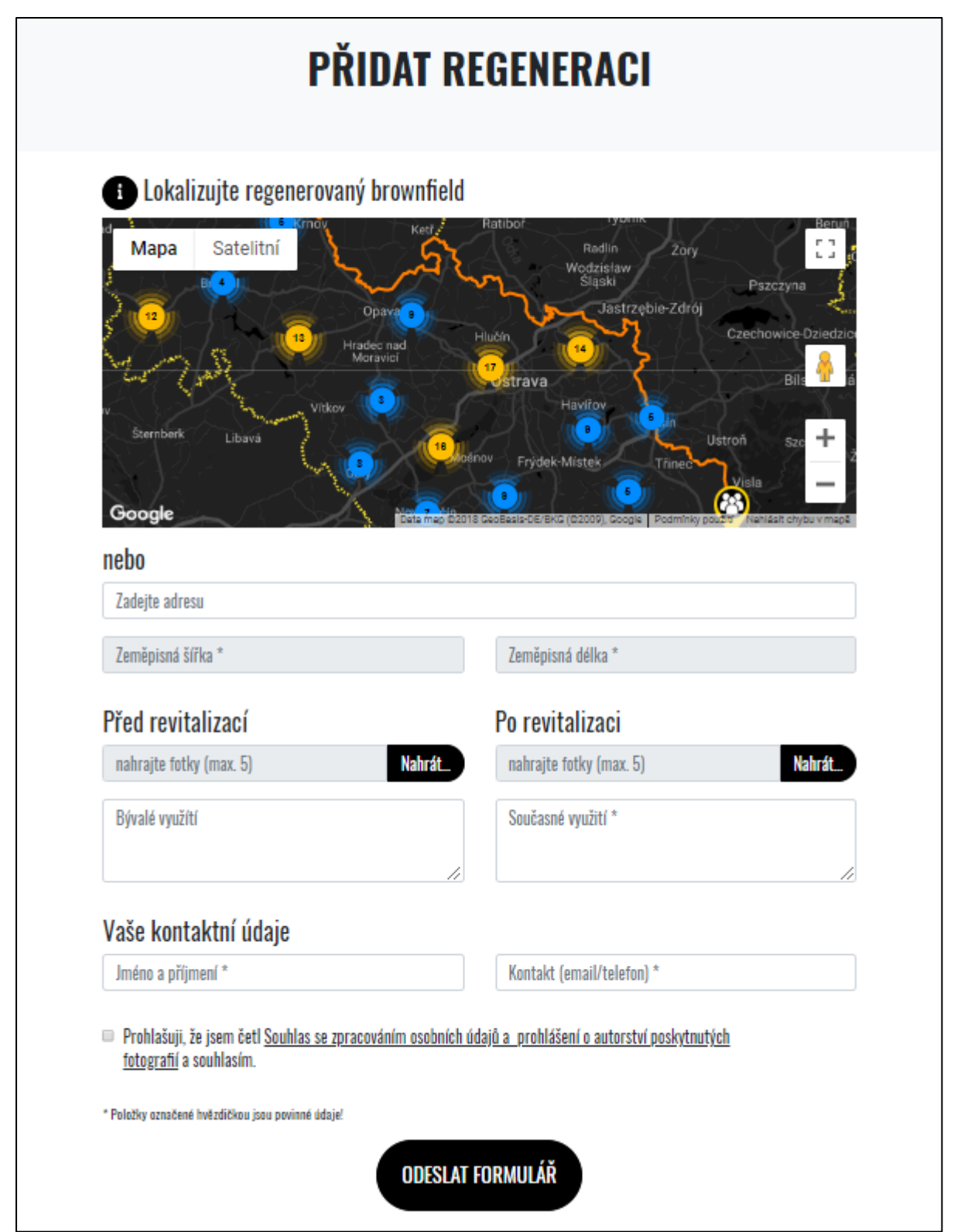

V úvodu formuláře je třeba regenerovaný brownfield lokalizovat, a to ideálně jeho středovým bodem. Lokalizaci lze provést buď vypsáním přesné adresy (jedná-li se o budovu s číslem popisným či evidenčním) či zadáním GPS souřadnic středového bodu BRF. V případě, že neznáte přesnou adresu ani GPS souřadnice, je

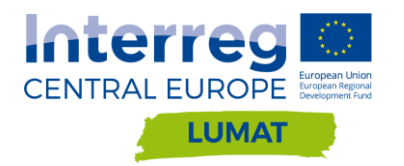

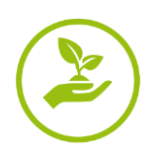

možno regenerovaný BRF vyhledat přímo v mapě a kliknutím na konkrétní bod v mapě se automaticky vyplní GPS souřadnice ve formuláři.

Základem informací o revitalizovaném BRF jsou fotografie vyobrazující změnu, která se v lokalitě odehrála. Je možno nahrát vždy maximálně 5 fotografií stavu před revitalizací a 5 fotografií stavu po revitalizaci. Fotografie stavu před a po je vhodné pořídit ze stejných úhlů pohledu a vzdálenosti, aby mohlo dojít k jejich efektivnímu porovnání při přechodu posuvníkem, viz následující obrázky.

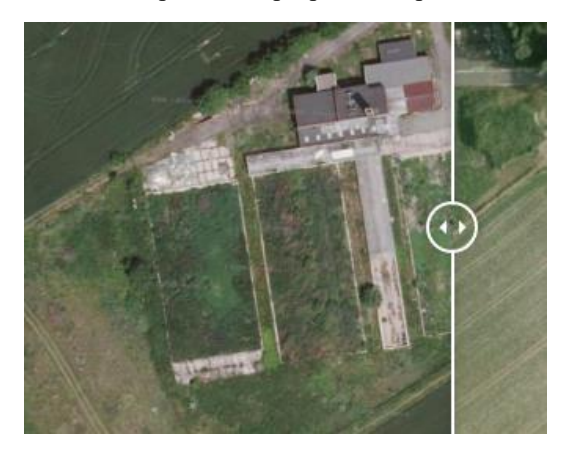

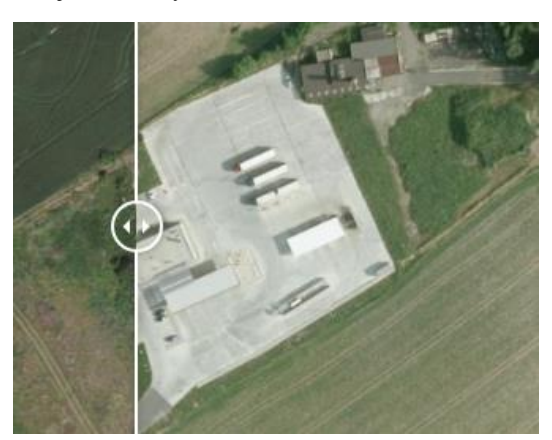

Administrátor z uložených fotografií vybere pouze 2 vhodné fotografie (1 stav před a 1 stav po revitalizaci), které zveřejní. Fotografiím by měl odpovídat popis bývalého využití BRF a popis využití lokality po její revitalizaci.

Povinnou součástí formuláře jsou kontaktní údaje a souhlas s GDPR. Poté je možno formulář odeslat. Celý obsah formuláře je následně odeslán administrátorovi, který jej upraví, ověří, doplní chybějící informace či fotografie a až poté jej zveřejní na stránkách [www.brf-msk.cz.](http://www.brf-msk.cz/)

#### <span id="page-13-0"></span>**5. Záložka CHCI REGENEROVAT**

Po prokliku na kolonku Chci regenerovat v záhlaví stránky se otevře formulář k vyplnění. Tato sekce je určena výhradně vlastníkům BRF (soukromým i veřejných) nebo potenciálním vlastníkům, kteří o koupi BRF uvažují.

V úvodu formuláře je třeba brownfield určený k revitalizaci lokalizovat, a to ideálně jeho středovým bodem. Lokalizaci lze provést buď vypsáním přesné adresy (jedná-li se o budovu s číslem popisným či evidenčním) či zadáním GPS souřadnic středového bodu BRF. V případě, že není možno uvést přesnou adresu a neznáte GPS souřadnice, je možno BRF vyhledat přímo v mapě a kliknutím na konkrétní bod v mapě se automaticky vyplní GPS souřadnice ve formuláři.

Následuje kolonka "Informace", kde je třeba uvést co možná nejpodrobněji záměr regenerace BRF, předpokládané náklady na revitalizaci v Kč a předpokládané datum zahájení revitalizace (stačí uvést rok).

Je možno nahrát až 10 fotografíí BRF, obrázky mohou obsahovat i grafické návrhy revitalizačního záměru (pokud jsou již k dispozici).

Povinnou součástí formuláře jsou kontaktní údaje a souhlas s GDPR. Poté je možno formulář odeslat.

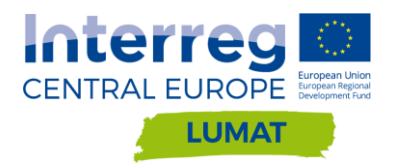

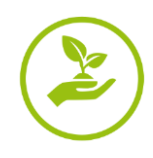

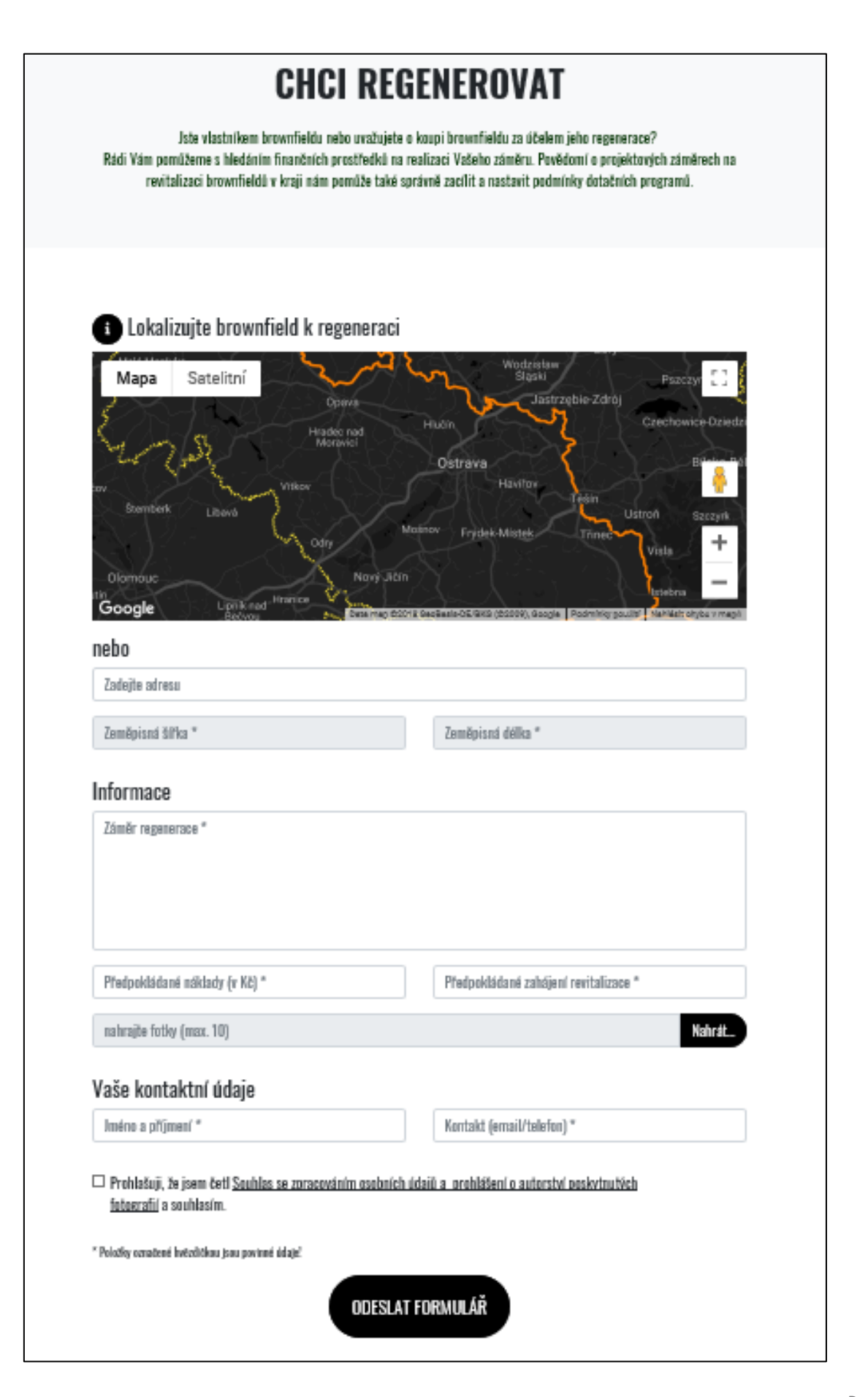

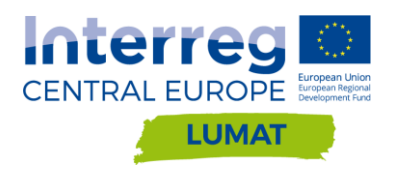

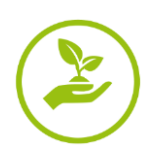

Informace o záměrech regenerace slouží jako informační zdroj pro správce stránek [www.brf-msk.cz,](http://www.brf-msk.cz/) nejsou však na těchto stránkách nikde zveřejněny. Mohou být využity pro nastavení dotačních titulů na regeneraci BRFs, pro zajištění financování projektu, případně pro další sledování regenerace v dané lokalitě a její propagace.

#### <span id="page-15-0"></span>**6. Záložka NAPIŠTE NÁM**

Po prokliku na kolonku "Napište nám" se titulní stránka posune na nejnižší pozici s adresou správce a možností vložení dotazu či připomínky. Vždy je třeba uvést na sebe kontaktní mail nebo telefon, aby mohl správce stránek na dotaz reagovat. Odesláním zprávy dáváte souhlas s GDPR.

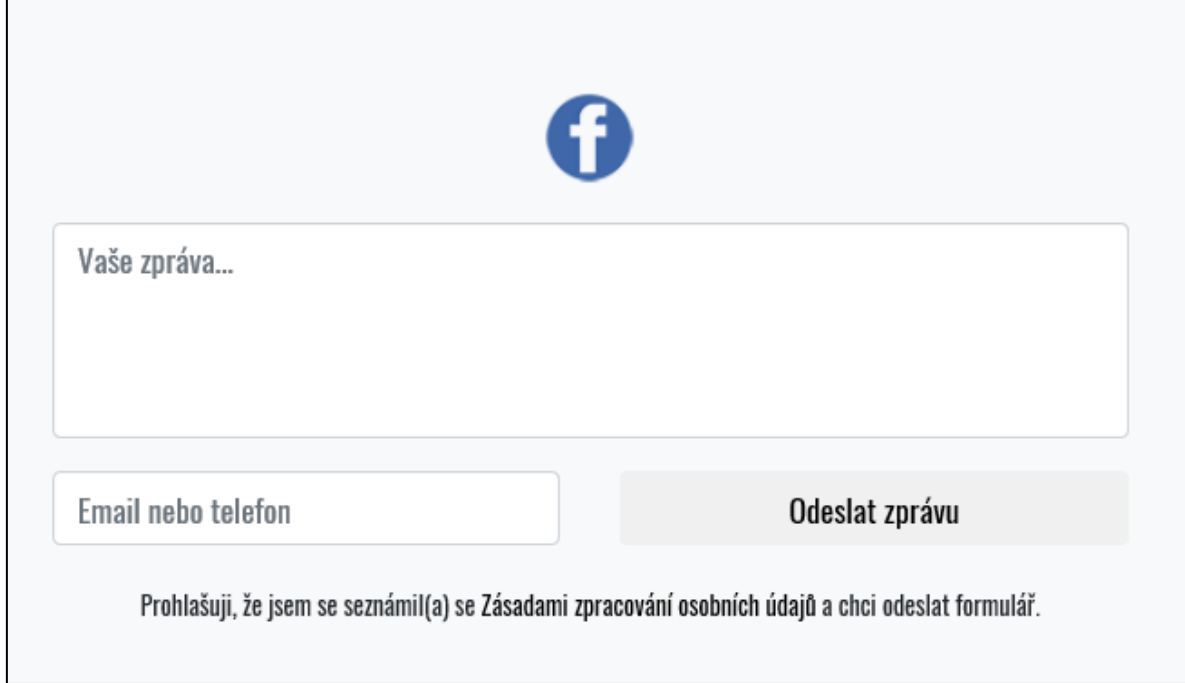

#### <span id="page-15-1"></span>**7. Facebook**

Ikonka sociální sítě Facebook se objevuje na těchto webových stránkách dvakrát, a to v sekci "Napište nám" v zápatí stránek a v záhlaví stránek napravo od záložek.

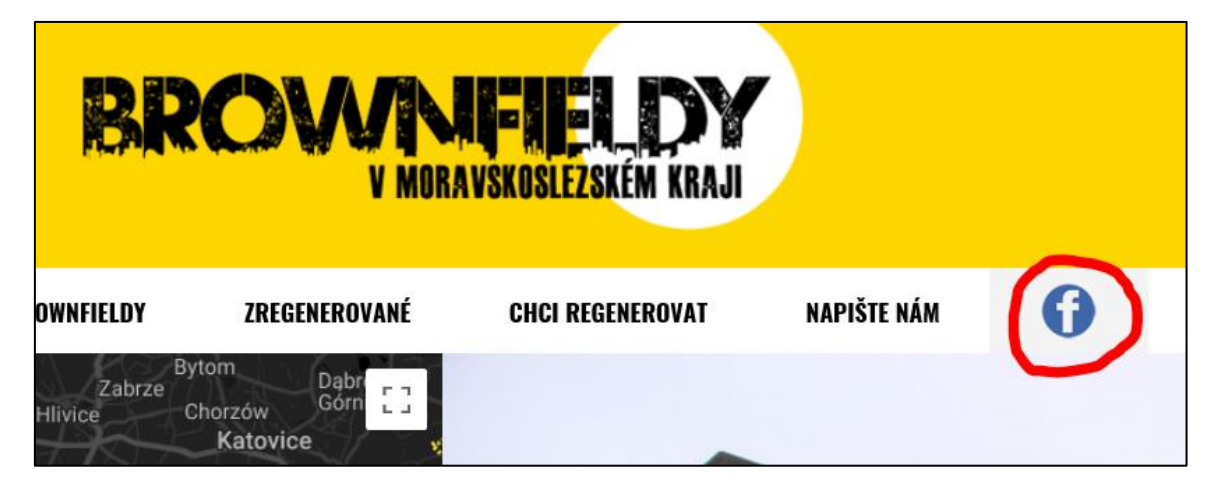

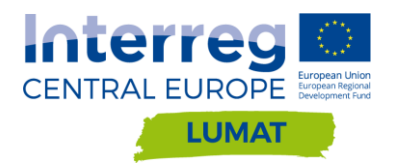

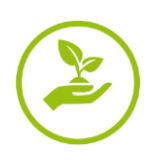

Proklikem na ikonku Facebook se dostanete na facebookové stránky s adresou [https://www.facebook.com/BrownfieldyMSK/,](https://www.facebook.com/BrownfieldyMSK/) které navazují tematicky na webovou stránku [www.brf](http://www.brf-msk.cz/)[msk.cz.](http://www.brf-msk.cz/) Na facebooku jsou zveřejňovány aktivity týkající se problematiky BRFs v Moravskoslezském kraji, informace o akcích, nových BRFs, nových revitalizacích, dotačních příležitostech apod.

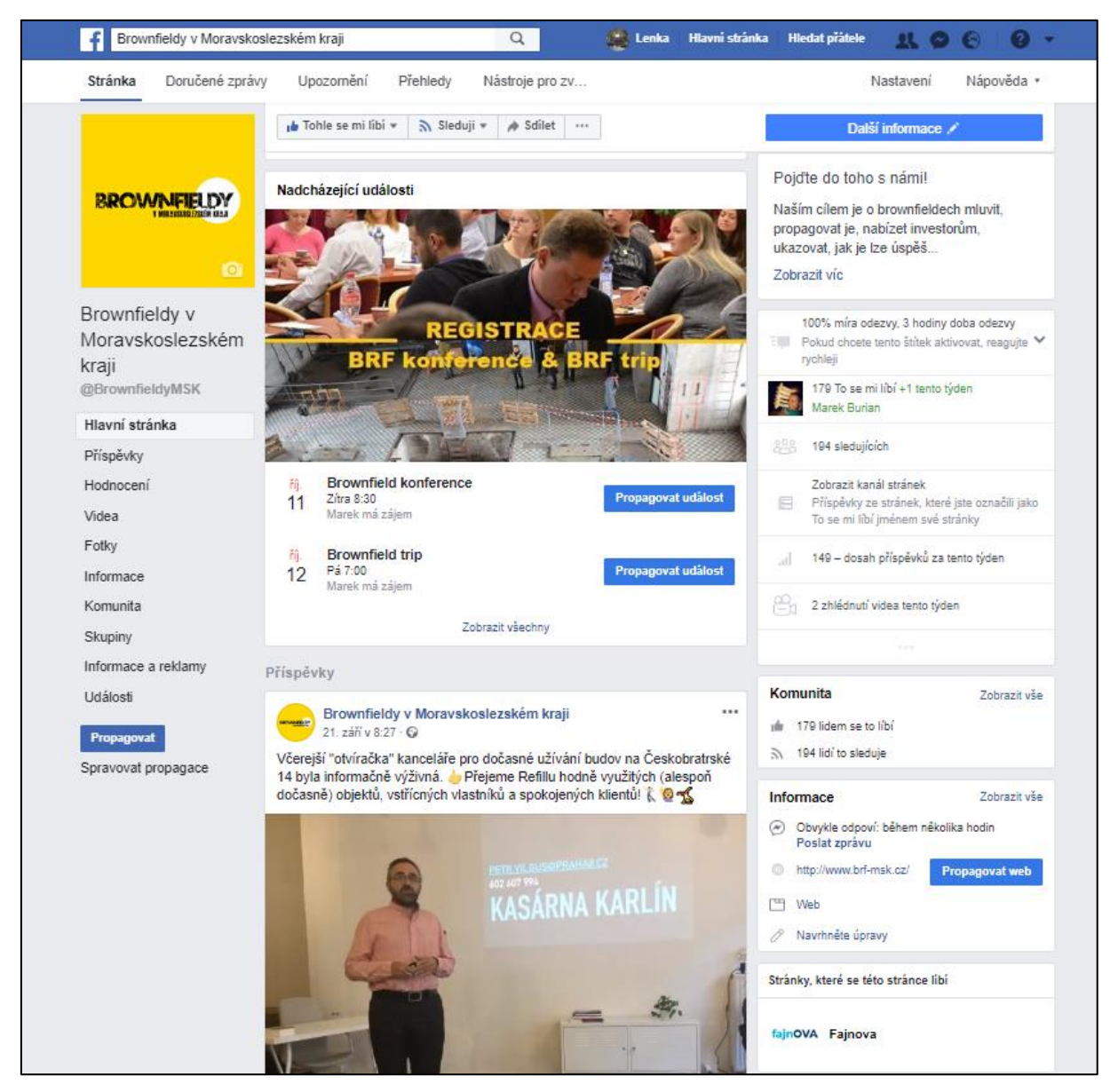

# <span id="page-16-0"></span>**Kontakty na administrátory systému**

Správcem webových stránek [www.brf-msk.cz](http://www.brf-msk.cz/) i facebookových stránek <https://www.facebook.com/BrownfieldyMSK/> je společnost Moravskoslezské Investice a Development, a.s. Kontaktujte správce vždy při řešení problémů s užíváním těchto stránek. Kontaktní osoba je Ing. Lenka Tichá, [ticha@msid.cz,](mailto:ticha@msid.cz) tel.: 733 363 714.